## **Setting up a Star TSP100 Series Receipt Printer in POSitive for Windows and POSitive Retail Manager**

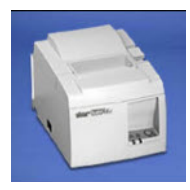

The Star TSP100 series receipt printers are different from their other models and must be set-up differently in order for them to work with POSitive software products. You must install both the Star TSP100 FuturePRNT\* printer driver AND a Windows Generic Text printer driver. Please note that some features available through the Star printer driver will not be usable with POSitive. Logo and coupon printing will work, but the commands for cutting the receipt and opening the cash drawer still must be setup in POSitive. The procedure outlined below has been tested with a Star TSP143U.

**NOTE: This is a legacy product and is no longer recommended for use with POSitive products.**

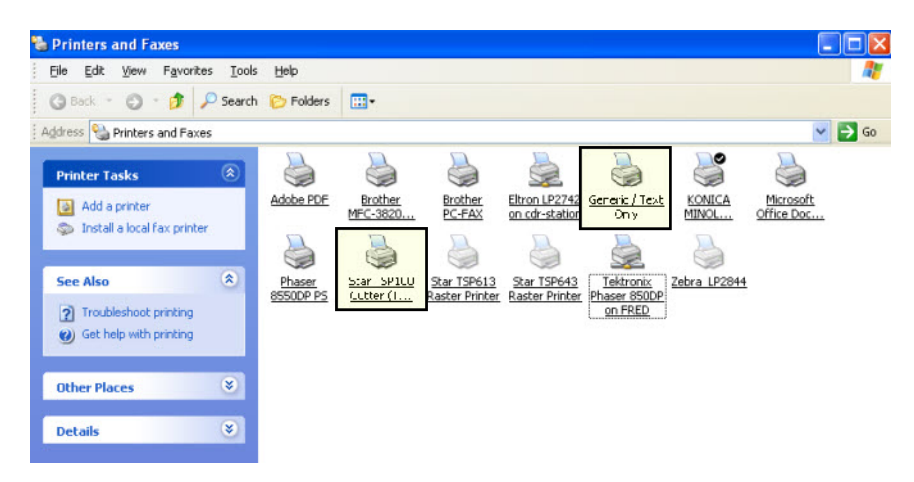

The first thing to do is install the Star TSP100 series printer driver followed by a Generic/Text printer driver. Contact your computer support technician or POS dealer if you need assistance with this.

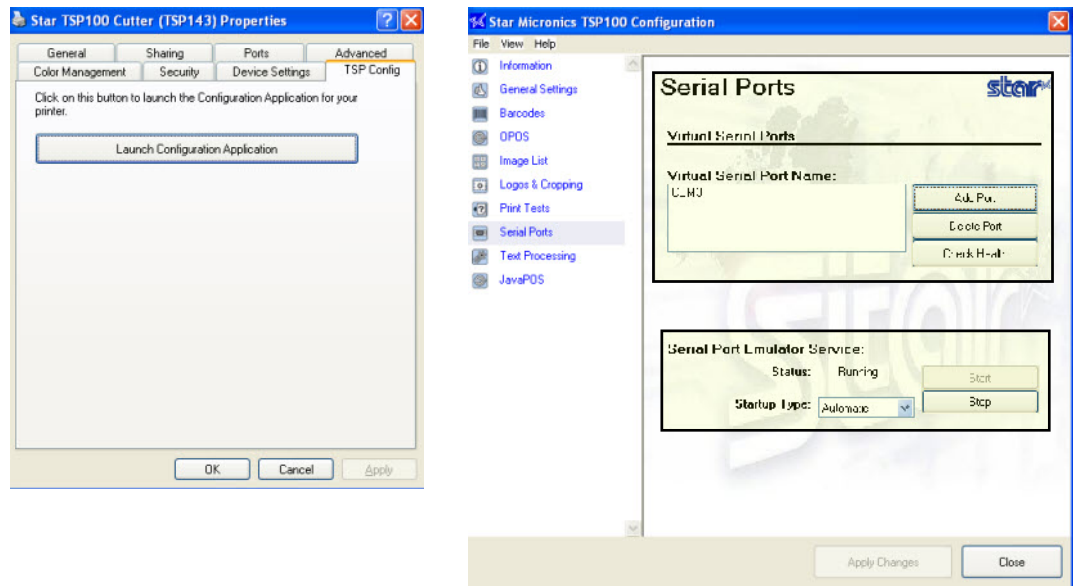

Install the drive for the Star TSP100 sries printer, go into Printer Properties and click on the TSP Config tab. Select Serial Ports and Add a port. In our example we entered COM3, which will work fine on most computers. Next, set the Serial Port Emulator Service to Automatic and click Start and you'll be asked to Apply Settings. Next, if your printer is connected and turn on, you can click Check Health and a short test slip should print if everything is working correctly. Click Apply Changes, Close and on the Properties window click OK. We're done configuring the Star driver.

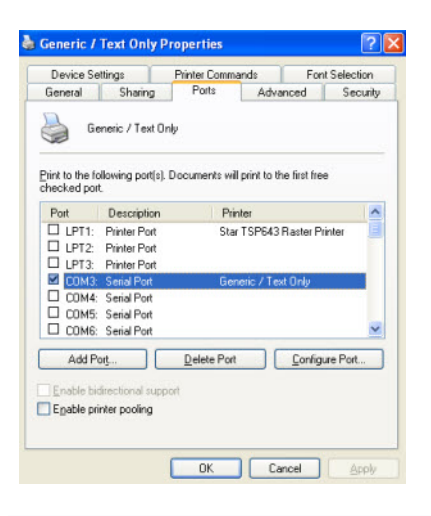

Next, you'll need to manually add a Generic/Text printer. This will be a Local printer assigned to COM3 (the port used in our example). Do a test print at the end of the printer installation to confirm everything is working correctly.

## Cash Drawer

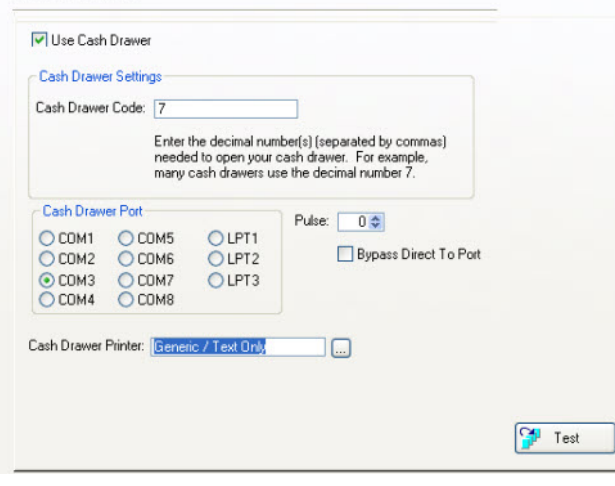

Next, go into Station Settings and setup your cash drawer and receipt printer. Cash drawer setup is the same as with any USB receipt printer. You enter the Cash Drawer Code (drawer "kick") for the brand of printer you are using. In this case, the Star Code is 7. Cash Drawer Port, Pulse and Bypass Direct To Port are ignored and you would select the Generic/Text printer driver as your Cash Drawer Printer. If your drawer is connected to the receipt printer, clicking Test should make it open.

## Printers/E-Mail

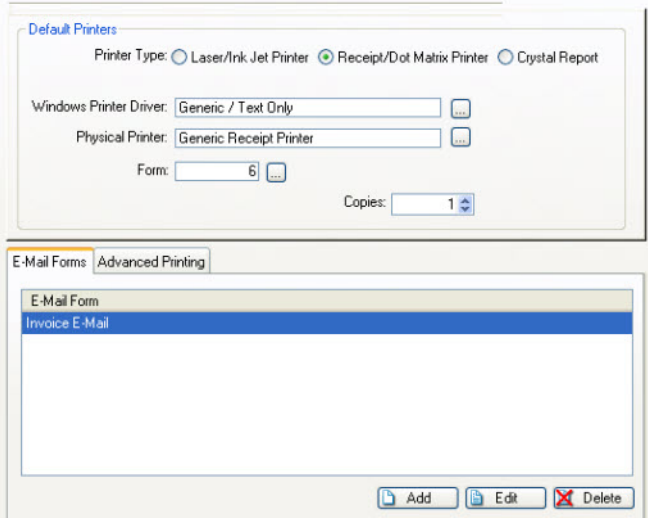

These are the settings you should use for the Star receipt printer. Note that form 6 is used for this example and you may use any of the 40 column forms available.

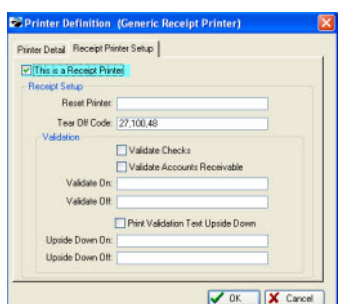

Finally, you'll need to go into your Printer definitions in POSitive and select Generic Receipt Printer, click on the Receipt Printer Setup tab and enter 27,100,48 as your Tear Off Code. Click OK to save and your Star TSP100 series printer is ready to go. Contact your dealer or POSitive support if you need assistance.